# Praktikum Elektronik I 3. Übung: Schaltungen mit Dioden

Prof. G. Kemnitz, Dr. C. Giesemann, TU Clausthal, Institut für Informatik

# 25. Oktober 2022

# 3.1 Messen und Darstellen von Übertragungsfunktionen

In dieser und in den folgenden Übungen sind Strom-Spannungs-Beziehungen zu messen. Dieser Abschnitt beschreibt zwei Lösungswege für diesen Typ von Aufgaben.

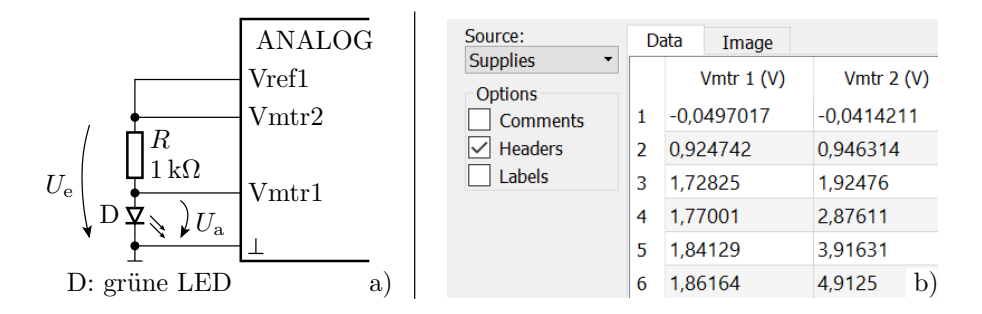

Abbildung 1: a) Messschaltung b) Beispielmesswerte im Export-Fenster von »WaveForms«

Als Beispiel soll die Strom-Spannungs-Kennlinie einer grünen Leuchtdiode mit der Messschaltung in Abb. 1 a bestimmt werden. Die Spannung über der Leuchtdiode ist die Ausgangsspannung und der Strom der Spannungsabfall über dem Widerstand geteilt durch den Widerstandswert:

$$
I_{\rm D} = \frac{U_{\rm e} - U_{\rm a}}{1 \,\text{k}\Omega} \tag{1}
$$

Abb. 1 b zeigt Beispielmesswerte im Export-Fenster von »WaveForms« und Abb. 2 a ein Octave-Programm, das die Daten importiert, die Kennlinie nach Gl. 1 berechnet und darstellt.

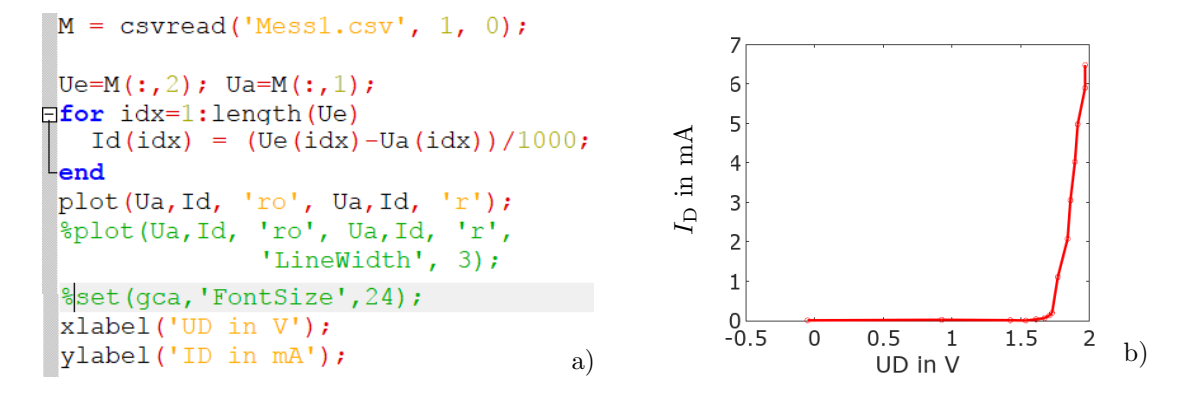

Abbildung 2: a) Octave-Programm b) Darstellung der Strom-Spannungs-Kennlinie

Als Fuÿnote<sup>1</sup> noch einige praktische Hinweise.

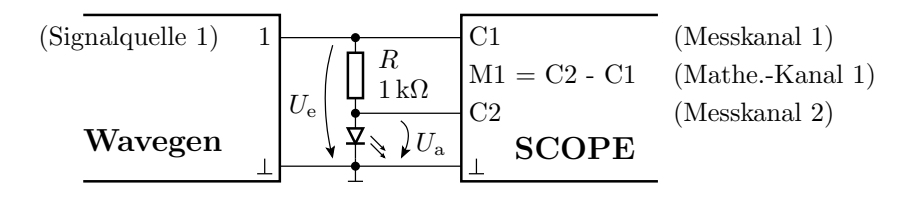

Abbildung 3: Messschaltung mit Signalgenerator (Wavegen) und Oszilloskop (Scope)

# 3.2 Kennlinienerzeugung mit Signalgenerator und Oszilloskop

Die Alternative zur manuellen punktweisen Messung ist die Nutzung des Signalgenerators Wavegen « und des Oszilloskops »Scope « vom »Electronics Explorer «. In der Testschaltung Abb. 3 wird das Eingabesignal von Kanal C1, die Spannung über der Diode von Kanal C2 und der Spannungsabfall über dem Widerstand vom berechneten Kanal<sup>2</sup> als Zeitfunktion aufgezeichnet. Der Signalgenerator, der den Signalverlauf für  $\angle C1 \ll$  bereitstellt, ist so programmiert, dass er innerhalb von einer Sekunde die Eingangsspannung linear von −8 V auf 8 V erhöht. Das Oszilloskop zeichnen in diesem Zeitintervall 2<sup>13</sup> = 8192 Wertepaare auf. Abb. 4 zeigt die augezeichneten Signalverläufe.

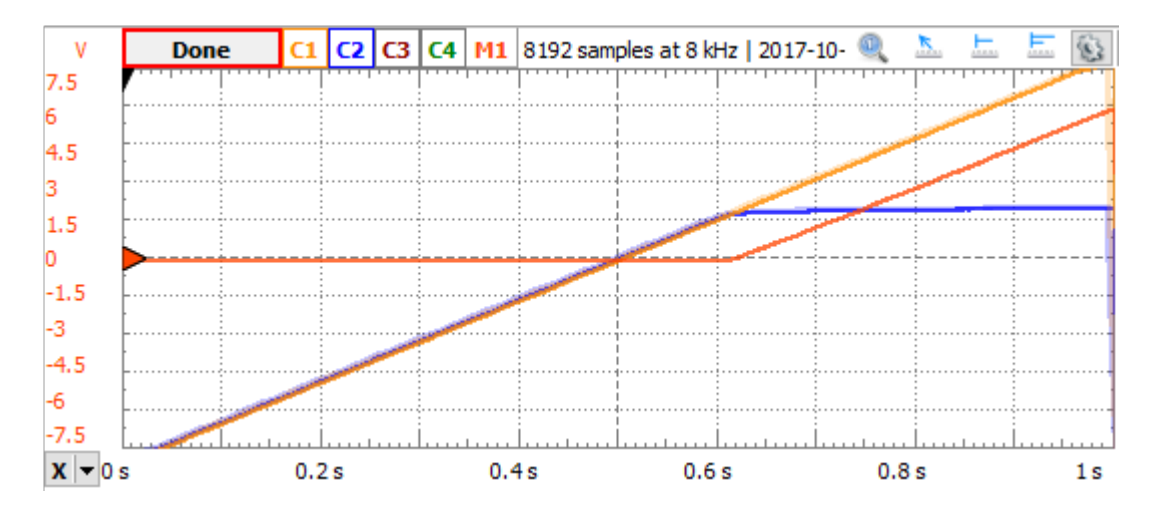

Abbildung 4: Scope-Aufzeichung der Kanäle C1, C2 und M1

<sup>1</sup>Empfehlungen zur manuellen Kennlinienaufnahme und Ergebnisauswertung mit Octave:

- Für weitere Messwerte, z.B. im Bereich der Krümmung bei  $U_D \approx 1.5\,\mathrm{V}$ : Werte aufnehmen, in eine andere Datei exportieren und mit Texteditor in den vorherigen Export an die entsprechenden Stellen einfügen.
- Bei Vref1 können auch direkt Spannungswerte eingegeben werden, die nicht in der Auswahlliste stehen. Dezimaltrennzeichen ist der Punkt.
- Durch Ersatz der Plot-Anweisung durch die beiden Folgeanweisungen wird die Linienstärke und die Schrift vergröÿert:

plot(Ua, Id, 'r', 'LineWidth', 3); set(gca, 'FontSize', 24);

<sup>2</sup>In der Waveforms« als Mathematik-Kanal bezeichnet.

Es ist zu empfehlen, mindestens 10 Messwerte aufzunehmen. Anderenfalls werden Null-Zeilen im Export eingefügt.

#### G. Kemnitz: Praktikum Elektronik I. Schaltungen mit Dioden (PE-A3) 3

In der Scope-Ausgabe sind außer gemessenen und berechneten Zeitverläufen auch vergrößerete Ausschnitte (Zoom-Fenster) und die funktionale Abhängigkeit der Werte eines Kanals von den Werten eines anderen Kanals (XY-Plot) dargestellbar. Abb. 4 rechts zeigt die Differenzspannungen  $M_1 = C_1 - C_2$  als Funktion der Spannungswerte von Kanal »C2«. Das ist die mit R multiplizierte gesuchte Dioden-Kennlinie:

$$
I_{\rm D} \cdot R = U_{\rm e} - U_{\rm a} = f(U_{\rm D})
$$

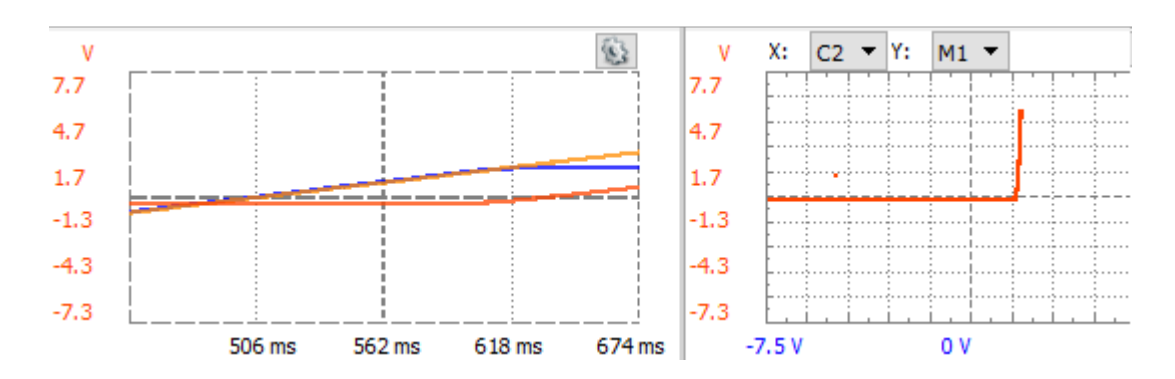

Abbildung 5: links Zoom-Fenster, rechts XY-Darstellung (mit R multiplizierte Dioden-Kennlinie)

Der Signalgenerator ist im Wavegen-Fenster (Abb. 6) zu konfigurieren, zu öffnen aus dem Startfenster über die Schaltfläche »Wavegen«. Schrittfolge zur Programmierung:

- $\bullet$  Im Auswahlfeld »Channels« ist nur der erste auszuwählen (Haken vor »1«).
- $\bullet\,$ Ein Auswahlfeld weiter rechts »Independent«.
- Über das Zahnradsymbol hinter »Type« ist »New« auszuwählen.
- $\bullet$  Im sich öffnenden Fenster Reiter »Math« auswählen. Einstellungen für einen linearen Verlauf wie in Abb. 7 einstellen:
	- Samples 4196 (Anzahl der Aufzeichnungswerte),
	- $X$  from 0 to 1 (Wertebereich X),
	- $-2^*X+1$  (Berechnungsvorschrift für die Funktionswerte).
- $\bullet$  Übernahme des Signalverlaufs mit »Generate« und »OK«.

| Wavegen 1<br>$\triangleright$ Scope 1<br>Welcome $\rightarrow$<br>Help |                                  |                    |             |             |              |      |                       |
|------------------------------------------------------------------------|----------------------------------|--------------------|-------------|-------------|--------------|------|-----------------------|
| Control<br>Window<br>Edit<br>File                                      |                                  |                    |             |             |              |      |                       |
| $\triangleright$ Run All                                               | Channels                         | Independent        | ▼           |             |              |      |                       |
| 日 ×<br>Channel 1                                                       |                                  |                    |             |             |              |      |                       |
| $\triangleright$ Run                                                   | $\triangledown$ Enable<br>Simple | None               | Wait:<br>▼  | 1 s<br>none | $\checkmark$ |      | <b>Repeat Trigger</b> |
| Type:                                                                  | Custom <sub>1</sub>              |                    | <b>Done</b> |             |              |      | v                     |
| Frequency:                                                             | 1 Hz                             | $\check{ }$        |             |             |              |      | 10<br><del>.</del> .  |
| Amplitude:                                                             | 8 V                              | $\checkmark$       |             |             |              |      |                       |
| Offset:                                                                | 0V                               | $\checkmark$       |             |             |              |      |                       |
| Symmetry:                                                              | 50 %                             | .<br>$\sim$        |             |             |              |      | -10                   |
| Phase:                                                                 | 0.                               | $\check{ }$<br>0 s | 0.2s        | 0.4s        | 0.6 s        | 0.8s | 1s                    |

Abbildung 6: Weitere Wavegen-Einstellungen

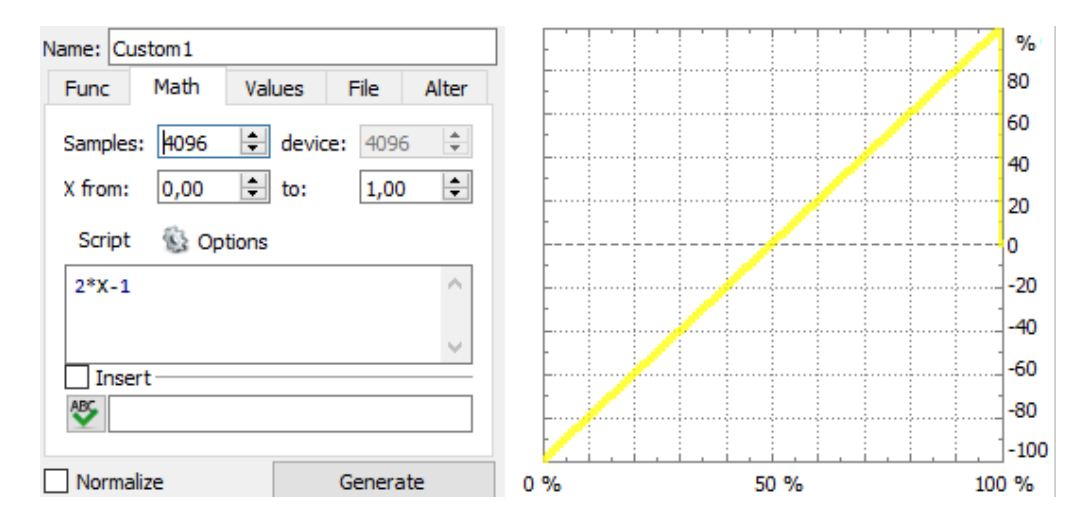

Abbildung 7: Wavegen-Programmierung

- Weitere Einstellungen des Signalgenerators im Fenster Abb. 6:
	- Leiste oben: »Simple«, kein Trigger, Run 1s, Repeat 1, ...
	- $\overline{\phantom{a}}$  linke Leiste: Frequency 1 Hz, Amplituse 8 V, ...

Das Oszilloskop ist im Scope-Fenster (Abb. 8) zu konfigurieren:

- Obere Leiste: Source: Wavegen 1 (Aufzeichnungsstart durch den Signalgenerator).
- Oberhalb der Channels Haken bei Time. Position: 500ms. Base 100ms/div (Einstellung für Aufzeichnung ab Abspielbeginn für 1 s).
- Channel 1 und 2 aktivieren: Offset: 0 V, Range: 1,5 V/div (Diese Kanäle ohne Verschiebung in X-Richtung mit 1,5 je Kästchen anzeigen).
- Differenzanzeige: Rechtsklick im grauen Bereich unter »Channel 4«. Unter »Math« »Simple« wählen. Offset:  $0 \text{ V}$ . Range:  $1,5 \text{ V}/\text{div}$ . C1 - C2 (Differenz).

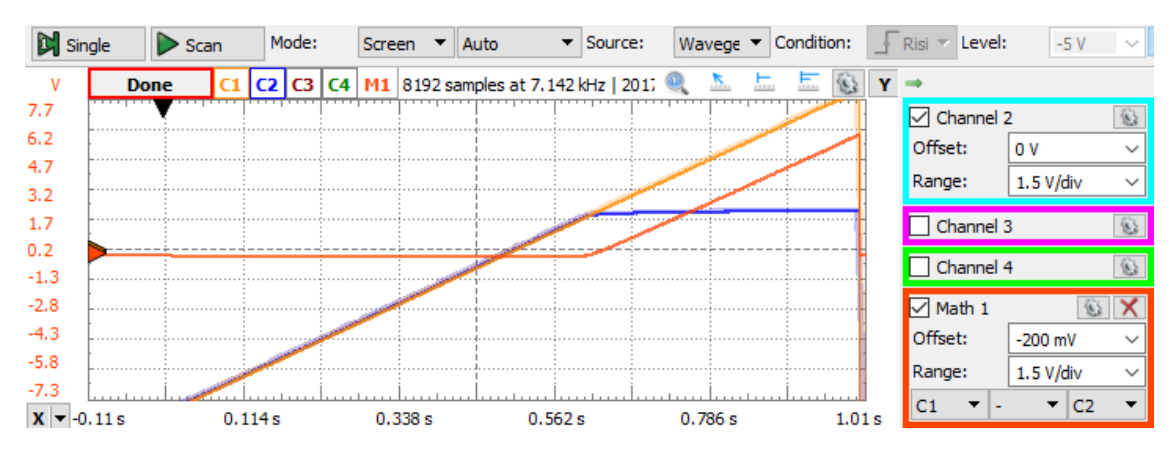

Abbildung 8: Scope-Fenster

Durchführung der Messung:

Button Single betätigen (für das Oszilloskop eine einmalige Aufzeichnung starten).

- G. Kemnitz: Praktikum Elektronik I. Schaltungen mit Dioden (PE-A3) 5
	- Warten bis der Trigger-Zustand von »Done« über »Configured « weiter auf »Armed « (scharf) wechselt.
	- $\bullet$  Im Wavegen-Fenster Button »RUN Wavegen« drücken<sup>3</sup>.
	- Abwarten, bis der Trigger-Zustand im Scope-Fenster weiter über »Trig'd« (Datenaufzeichnung) nach »Done« (fertig) wechselt.

Ergebnis sind die bereits gezeigten Signalverläufe in Abb. 8 .

Erzeugung des Zoom-Fenster wie in Abb. 5 a:

- View > Add Zoom.
- Zur zu untersuchenden Stelle verschieben und Größe anpassen:
	- Rechtsklick im Zoom-Fenster,
	- Beispieleinstellungen: H-Offset 50%, H-Range  $20\%$ , V-Offset  $30\%$  und V-Range  $20\%$ .

Erzeugung der XY-Darstellung der mit R multiplizierten gesuchten Kennliniein in Abb. 5 b:

- View  $>$  Add XY.
- $\bullet~$  Im XY-Fenster, für X  $\rm \ast C2\ast$  und für Y  $\rm \ast M1\ast$  auswählen.

Datenexport nach Octave:

- $\bullet$  Im Oszilloskop-Fenster File > Export, Source XY1,
- Haken nur bei »Headers«, Save, Ort und Dateinamen auswählen, ...

Datenimport in Octave:

- Ordner mit der exportierten Datei auswählen.
- Import und Anzeige mit nachfolgender Befehlsfolge:

```
% Einlesen der Daten in eine 2D-Matrix
clear; % alte Daten löschen
a = c<sub>svread('Diodenkennl.csv', 1, 0);.<br>% 1 -- erste Zeile (Tabellenkopf/Headers) weglassen
% 0 -- ab erste Spalte
plot(a(:,1), a(:,2), 'LineWidth', 3);% Ausdruck von Spalte 2 als Funktion von Spalte 1
set(gca, 'FontSize', 24);
xlabel('Ud in V');
ylabel('Id in mA');
```
Das Ergebnis ist dasselbe wie in Abb. 1 b, nur mit mehr Messpunkten. Darstellung eines Teilbereichs [<anf>, <ende>] der Kennlinie in Octave:

```
anf = 300:
ende = 700;
plot(a(<anf>:=<ende>1), a(<anf>:=ende>2, ...)
```
<sup>3</sup>oder im Scope-Fenster bleiben und das grüne Dreieck vor dem Reiters des Fensters Wavegen anklicken.

# 3.3 Aufgaben

## Aufgabe 3.1: Vorwiderstand berechnen (Hausaufgabe)

Wie groß muss der Widerstand  $R$  in der nachfolgenden Schaltung mindestens sein, wenn der Wertebereich für die Eingangsspannung −5 V <  $U_e$  < +5 V, die Flussspannung der Diode  $U_F$  = 0,7 V, die Durchbruchspannung in Sperrrichtung  $U<sub>S</sub>$  < −10 V und der Strom durch die Diode in Durchlassrichtung auf  $I_D < 10 \text{ mA}$  beschränkt sein soll?

$$
U_{\rm e} \Big( \begin{array}{c} \begin{picture}(120,40) \put(0,0){\line(1,0){10}} \put(15,0){\line(1,0){10}} \put(15,0){\line(1
$$

## Aufgabe 3.2: Ersatzschaltungsparameter berechnen (Hausaufgabe)

Zeichnen Sie in Abb. 2 b eine sinnvolle Kennlinienannäherung durch zwei Liniensegmente mit den Funktionen

$$
I_{\rm D} = \begin{cases} 0 & U_{\rm D} < U_{\rm F} \\ \frac{U_{\rm D}-U_{\rm F}}{R_{\rm D}} & U_{\rm D} \ge U_{\rm F} \end{cases}
$$

ein und schätzen Sie unter Nutzung der Daten aus Abb. 1 b die Größe der Modellparameter  $U_F$ (Flussspannung) und R<sup>D</sup> (Widerstand im Durchlassbereich). Überlegen Sie sich ein geschicktes Vorgehen, wie Sie für eine Diode mit unbekannten Parametern die Eingangsspannungen für zwei Messungen so auswählen, dass Sie gute Schätzwerte für beide Parameter erhalten. Stellen Sie die Formeln für die Berechnung der Parameter aus den Ergebnissen beider Messungen auf.

#### Aufgabe 3.3: Diodenkennline messen

Bauteile: Widerstand 1 kΩ, grüne Leuchtdiode

$$
\begin{array}{c|c}\n & A & K \\
\hline\n & A\n\end{array}
$$

Bestimmen Sie für die Schaltung in Abschnitt 3.1 auf einem der beiden beschriebenen Wege die Strom-Spannungs-Kennlinie der grünen Leuchtdiode etwa im selben Bereich wie in Abb. 1 b. (Vom Schaltungsaufbau bis zum Octave-Import und der Kennlinienvisualisierung.)

#### Aufgabe 3.4: Kennlinie Z-Diode messen

Bauteile: Widerstand 1 kΩ, Z-Diode ZF 5,6

Anode 
$$
\overline{B}
$$
 Kathode

Bestimmen Sie in derselben Weise wie in der Aufgabe zuvor die Strom-Spannungs-Kennlinie für die Z-Diode ZF 5,6.

## Aufgabe 3.5: Ersatzschaltungsparameter unterschiedlicher Dioden

Bauteile: Widerstand 1 kΩ, Diode 1N4148, Diode BAT 43, Leuchtdiode rot

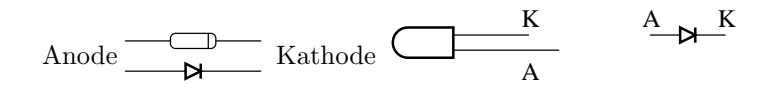

Bestimmen Sie über die Vorgehensweise, die Sie sich in Aufgabe 2 überlegt haben, für

- a) einer Siliziumdiode 1N4148
- b) eine Schottky-Diode BAT 43 und
- c) eine rote Leuchtdiode

die beiden Modellparameter  $U_F$  (Flussspannung) und  $R_D$  (Widerstand im Durchlassbereich). Dokumentieren Sie die Ergebnisse und Zwischenergebnisse in der nachfolgenden Tabelle:

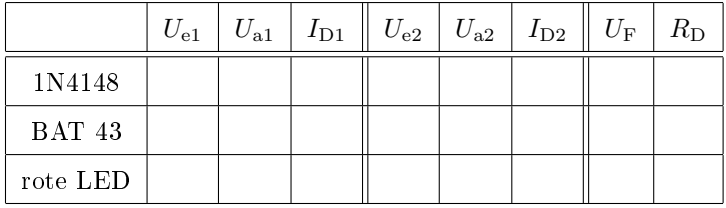

(Index 1/2 bezeichnet die Nummer der durchgeführten Messung)

# Aufgabe 3.6: Einfacher Gleichrichter

Bauteile: Widerstand 1 kΩ, Leuchtdiode rot

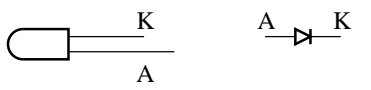

Bestimmen Sie für den einfachen Gleichrichter mit einer roten Leuchtdiode als Diode und dem nachfolgenden Messaufbau

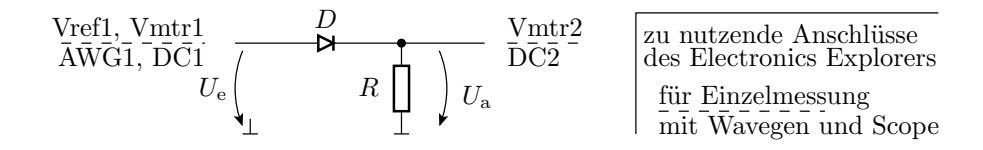

die Übertragungsfunktion  $U_a = f(U_e)$  und stellen Sie das Ergebnis mit Octave graphisch dar. Kontrollieren Sie abschließend, in welchem Bereich der Eingangsspannung  $U<sub>e</sub>$  die Diode leuchtet und in welchem sie nicht leuchtet.

## Aufgabe 3.7: Brückengleichrichter

Bauteile: Widerstand 1 kΩ, 4 Leuchtdioden rot

$$
\underbrace{\qquad \qquad K}_{A} \qquad \xrightarrow{A} \mathbf{K}
$$

Bestimmen Sie die Übergangsfunktion  $U_a = f(U_e)$  für den Brückengleichrichter mit dem nachfolgenden Messaufbau:

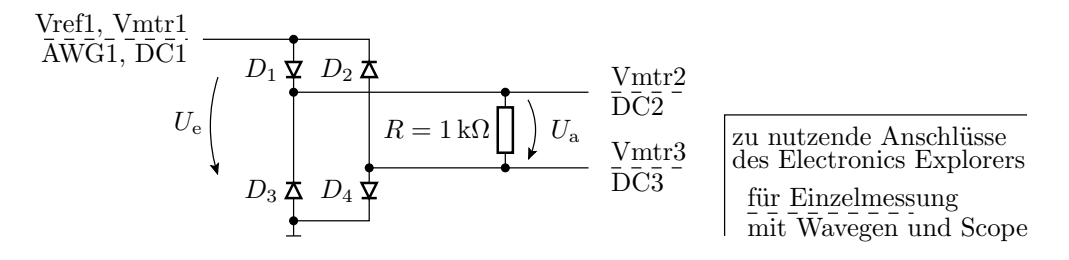

#### Aufgabe 3.8: Dioden-UND

Bauteile: Widerstand 1 kΩ, 4 Leuchtdioden rot

$$
\begin{array}{c|c}\n & A & K \\
\hline\nA\n\end{array}
$$

Realisieren Sie den Messaufbau für den Test eines UND-Gatters aus Dioden entsprechend der nachfolgenden Skizze:

$$
\begin{array}{c}\n\text{VP+ (5 V, 10 mA)} \\
5 \text{V} \text{Vref1, Vmtr1} \\
\hline\n\text{AWG1, DC1} \\
U_{e1} \text{WG2, D}C2 \text{Vmtr2} \\
\hline\n\text{A} \text{W}C1 \text{V} \text{C2} \text{Vmtr2} \\
\hline\n\text{A} \text{W}C2 \text{Vmtr2} \\
\hline\n\text{A} \text{V} \text{C2} \text{Vmtr2} \\
\hline\n\text{A} \text{V} \text{C2} \text{Vmtr2} \\
\hline\n\text{A} \text{V} \text{C2} \text{Vmtr2} \\
\hline\n\text{A} \text{V} \text{A} \text{V} \text{A} \text{Vmtr3} \\
\hline\n\text{A} \text{V} \text{A} \text{V} \text{A} \text{V} \text{A} \\
\hline\n\text{A} \text{V} \text{A} \text{A} \text{V} \text{A} \text{V} \text{A} \\
\hline\n\text{A} \text{V} \text{A} \text{A} \text{V} \text{A} \text{V} \text{A} \text{V} \text{B} \text{C} \text{D} \text{C} \text{D} \
$$

a) Messen Sie die Ausgangsspannung  $U_a$  in Abhängigkeit von den Eingangsspannungen  $U_{e1}$ und  $U_{e2}$  für die in der nachfolgenden Tabelle vorgegebenen Eingabewerte. Ergänzen Sie in der untersten Spalte die Nummern der leuchtenden LEDs.

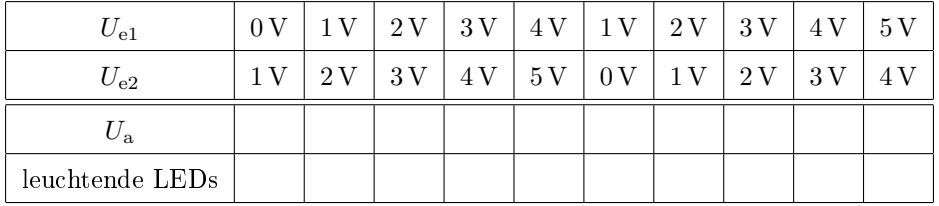

b) Welche Funktion hat die Diode  $D_4$ ? Überprüfen Sie Ihre Vermutung, indem Sie die Diode weglassen, die Messungen wiederholen und die Ergebnisse mit denen aus dem Aufgabenteil a vergleichen.

#### Abnahmekriterien

Aufgabe 3.1: Sinnvoller Vorwiderstand.

- Aufgabe 3.2: Sinnvolle Werte für  $U_F$  und  $R_D$ . Regeln für die Messpunkteauswahl und die beiden Formeln für die Parameterbestimmung.
- Aufgabe 3.3: Octave-Kennlinien-Plot (Import-Datei und m-Script zur Erzeugung des Plots).
- Aufgabe 3.4: Octave-Kennlinien-Plot.
- Aufgabe 3.5: Ausgefüllte Tabelle.
- Aufgabe 3.6: Octave-Plot der Übertragungsfunktion. Angabe des Eingangsspannungsbereichs, in dem die Diode leuchtet.
- Aufgabe 3.7: Octave-Plot der Übertragungsfunktion. Angabe der Eingangsspannungsbereiche, in denen die einzelnen Dioden leuchten.

Aufgabe 3.8: Ausgefüllte Tabelle.

Die Teilnehmer sagen, welche Aufgaben sie gelöst haben. Der Hilfswissenschaftler führt Stichprobenkontrollen zu den als fertig gemeldeten Aufgaben durch.